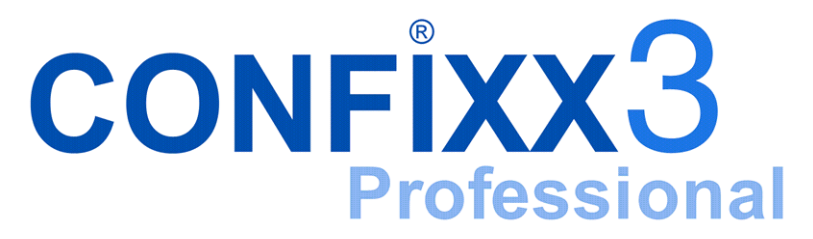

Endkundenhandbuch

version 3.0-r1

# **Inhaltsverzeichnis**

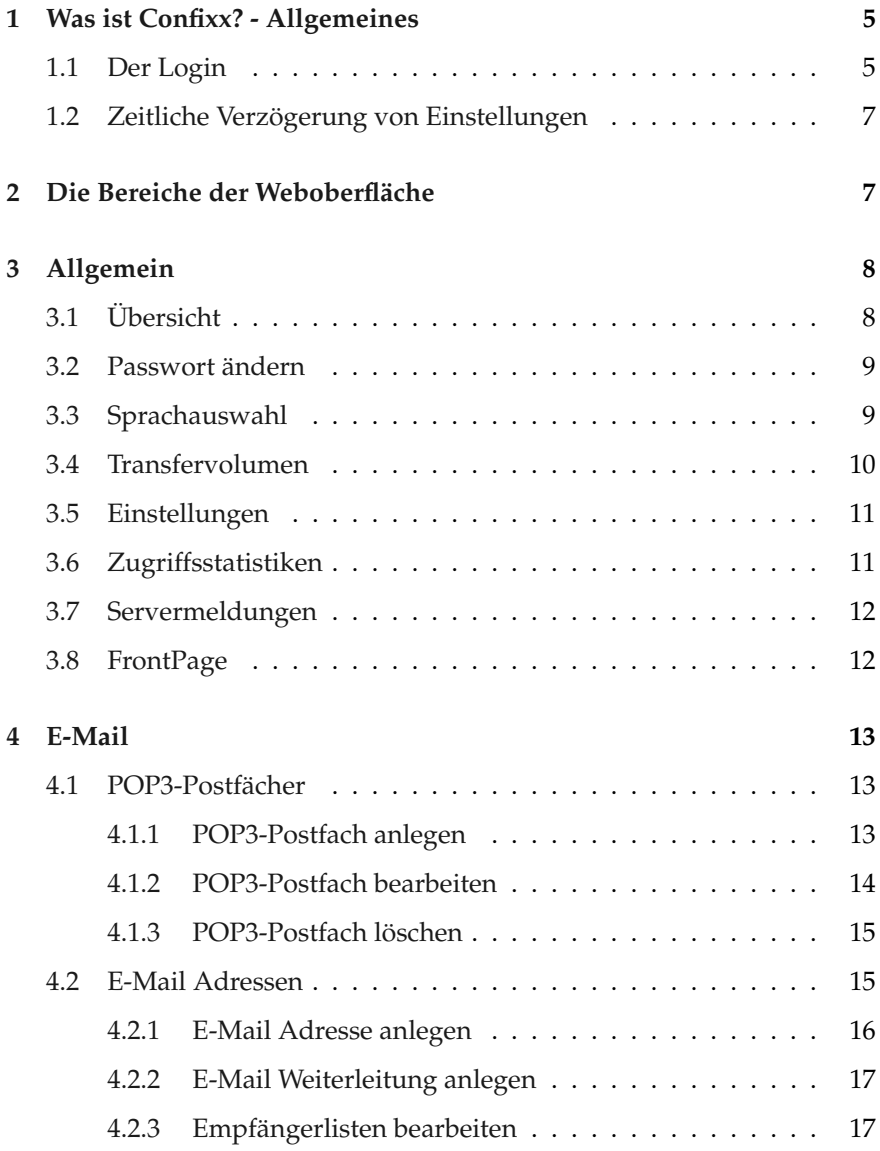

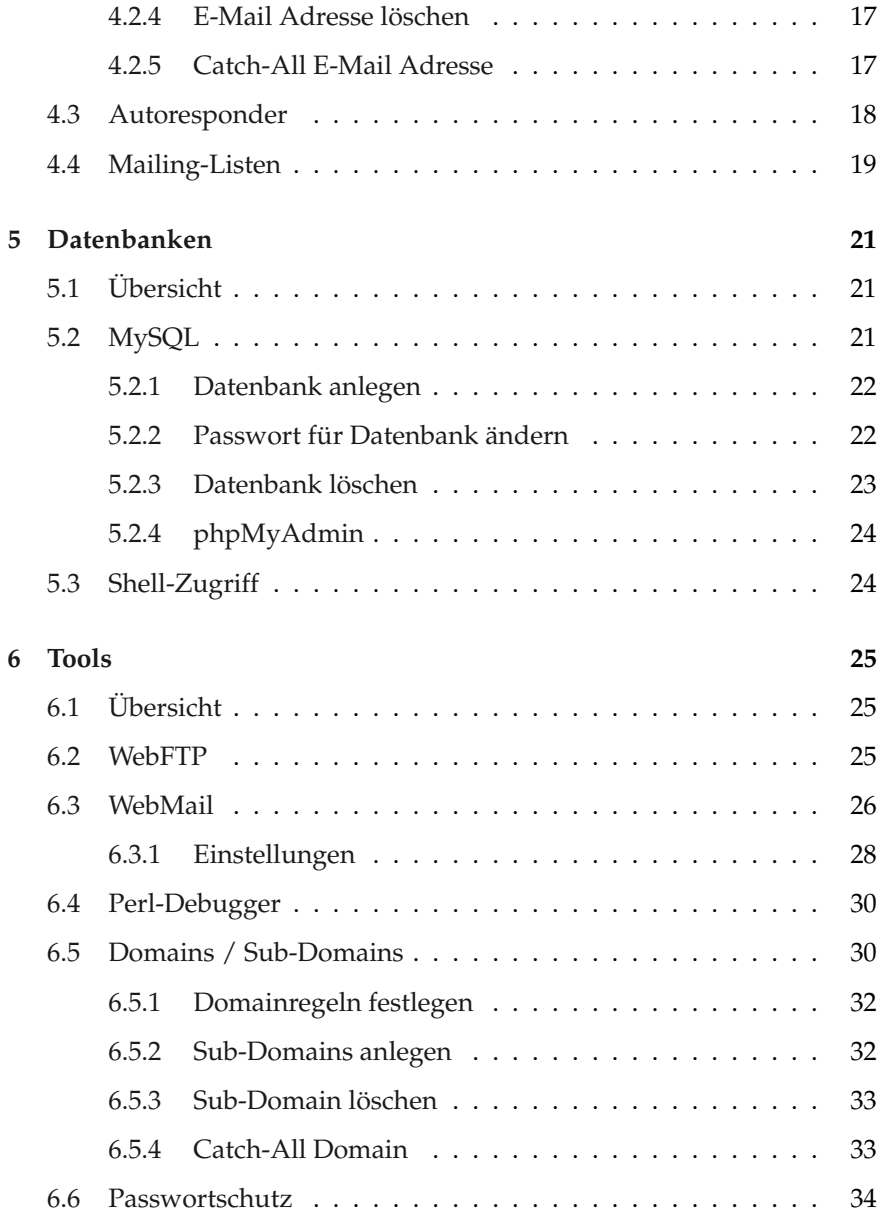

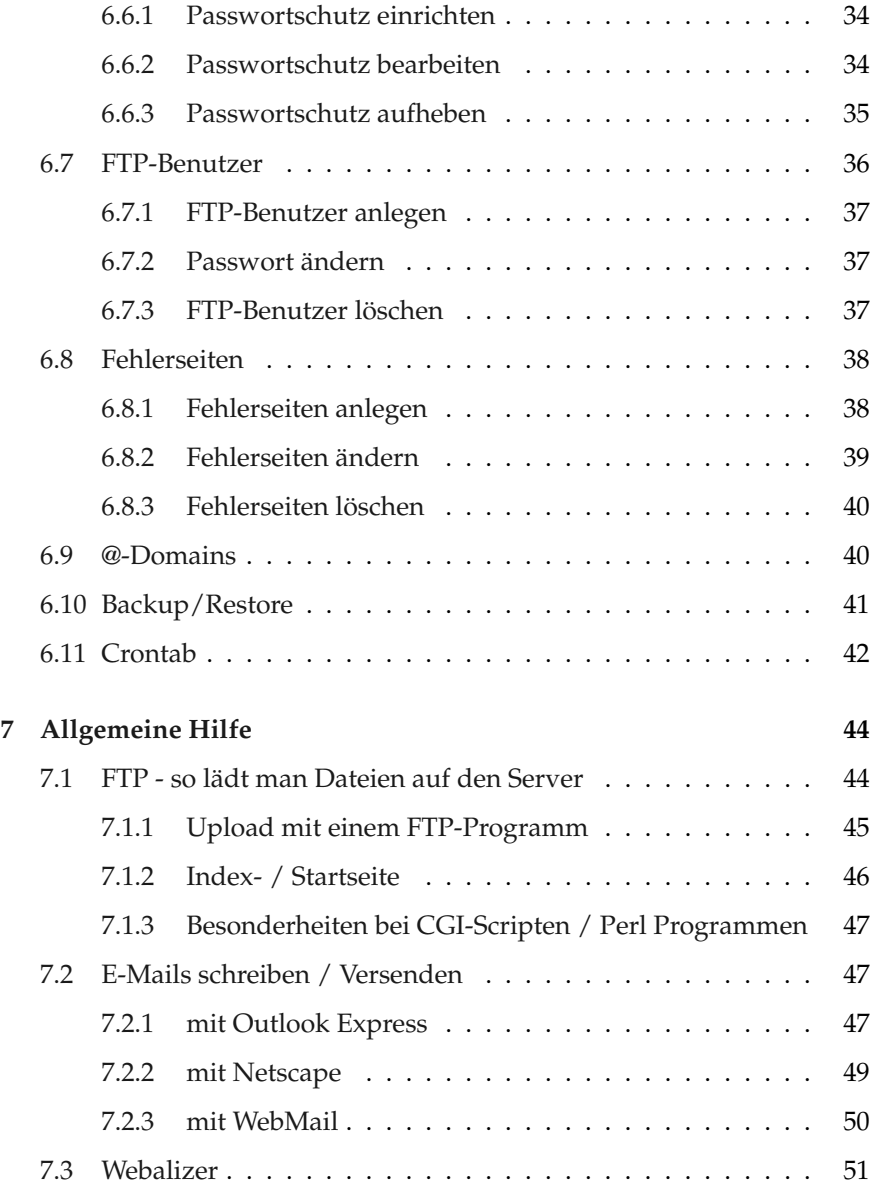

# <span id="page-4-0"></span>**1 Was ist Confixx? - Allgemeines**

Confixx ist eine Weboberfläche, mit der Sie viele wichtige Einstellungen rund um Ihre Internetpräsenz vornehmen können.

Wahrscheinlich werden nicht alle hier beschriebenen Funktionen für Sie verfügbar sein, weil Sie von Ihrem Webhoster nicht die Rechte an allen Funktionen bekommen haben oder weil der Webserver nicht alle Funktionen unterstützt.

## <span id="page-4-1"></span>**1.1 Der Login**

Wenn Sie die Zugangsdaten und die Internetadresse für den Login in die Confixx-Weboberfläche von Ihrem Webhoster bekommen haben, können Sie sich einloggen. Rufen Sie die Adresse mit einem Browser auf, geben Sie anschließend Benutzername und Kennwort ein und bestätigen Sie mit einem Klick auf 'Einloggen'. Den Benutzernamen für den Login in die Confixx-Weboberfläche müssen Sie übrigens auch für den Login mit einem FTP-Programm zum Upload Ihrer Dateien verwenden.

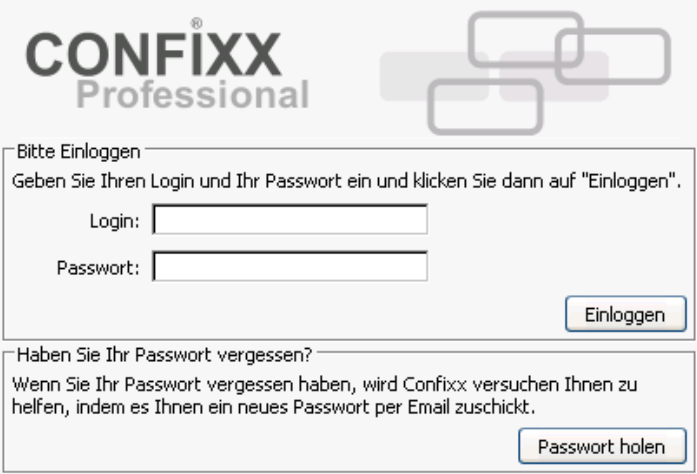

Haben Sie Ihr Passwort vergessen, können Sie auf der Loginseite auf 'Passwort holen' klicken. Wenn Ihnen der Benutzer und die E-Mail Adresse, die Ihr Provider in Confixx eingetragen hat, bekannt sind, können Sie sich ein neues Kennwort an diese E-Mail Adresse zuschicken lassen. Der Versand des Kennwortes per E-Mail ist unsicher. Ändern Sie es, sobald Sie sich wieder in die Confixx-Oberfläche einloggen können.

## <span id="page-6-0"></span>**1.2 Zeitliche Verzögerung von Einstellungen**

Alle Änderungen, die Sie über die Confixx-Weboberfläche vornehmen, werden nicht sofort verfügbar sein. Je nach Einstellung des Webservers werden die Änderungen nach wenigen Minuten oder erst nach mehreren Stunden übernommen. Generell werden die Änderungen, die Ihre E-Mails betreffen, schneller übernommen, als z.B. Änderungen Ihrer Domains oder Sub-Domains. Wenn Sie also ein Passwort ändern, ist das alte Passwort gültig, bis die Änderungen, die Sie über die Confixx-Weboberfläche vorgenommen haben vom Server übernommen wurden.

# <span id="page-6-1"></span>**2 Die Bereiche der Weboberfläche**

Die Confixx-Weboberfläche ist in vier Hauptbereiche aufgeteilt. Die einzelnen Bereiche erreichen Sie, indem Sie auf einen der Links im Menü klicken. Zu jedem Hauptmenü gibt es Untermenüs. Diese erscheinen, wenn Sie auf den Hauptmenüpunkt (z.B. 'Allgemein') klicken.

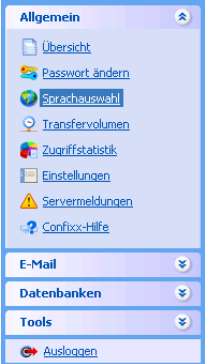

# <span id="page-7-0"></span>**3 Allgemein**

# <span id="page-7-1"></span>**3.1 Übersicht**

In dieser Leistungsübersicht werden einige Daten zu Ihrer Internetpräsenz aufgelistet. Der erste Wert stellt den tatsächlichen Wert dar (z.B. der genutzte Speicherplatz). Der Wert in den Klammern stellt den maximalen Wert, der meist nicht überschritten werden kann, dar.

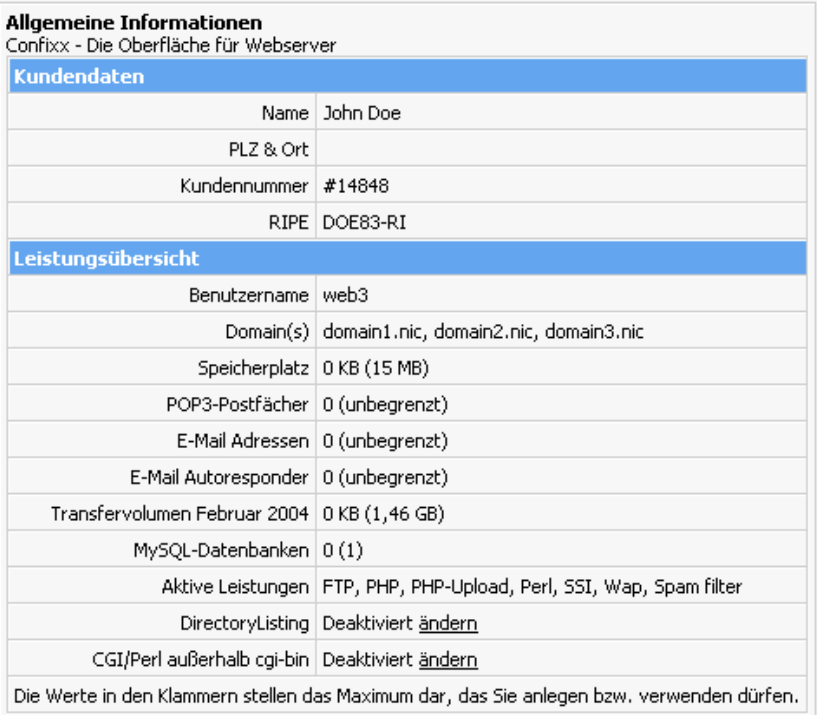

Sollten Sie einen Wert überschreiten, sofern dies möglich ist, wird dieser Wert farblich hinterlegt.

Wenn der Eintrag DirectoryListing in der Liste erscheint, können Sie einstellen, ob der Webserver eine Liste Ihrer Dateien anzeigen darf, wenn keine Index-Seite vorhanden ist. Sehen Sie diesen Eintrag nicht, können Sie das DirectoryListing nicht aktivieren.

## <span id="page-8-0"></span>**3.2 Passwort ändern**

Hier können Sie das Passwort für den Benutzer ändern, mit dem Sie sich in die Confixx-Oberfläche und mit einem FTP-Programm einloggen. Sie können das Passwort für Ihre Zugriffsstatistik ebenfalls ändern.

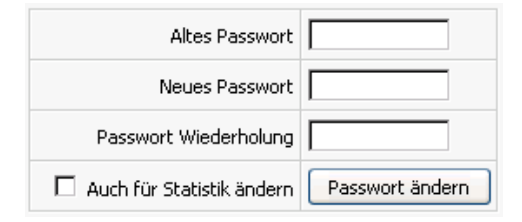

Um Ihr Passwort zu ändern, geben Sie zunächst Ihr bisheriges Passwort an. Nun geben Sie bitte zweimal Ihr neues Passwort ein und bestätigen die Änderung mit einem Klick auf 'Passwort ändern'.

Ihr Passwort darf nur aus Buchstaben und Ziffern bestehen. Aus Sicherheitsgründen muss es mindestens 6 Zeichen lang sein. Die maximale Länge des Passwortes beträgt 12 Zeichen.

# <span id="page-8-1"></span>**3.3 Sprachauswahl**

Hier können Sie die Sprache für die Weboberfläche einstellen. Die hier eingestellte Sprache wird für neu angelegte Kunden übernommen.

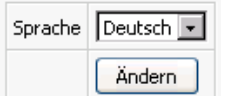

## <span id="page-9-0"></span>**3.4 Transfervolumen**

In dieser grafischen Übersicht wird das gesamte durch Ihre Internet-präsenz verursachte Transfervolumen dargestellt.

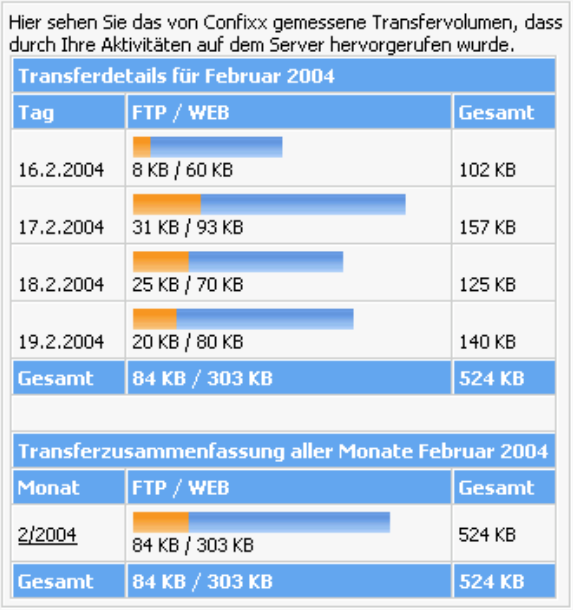

Gemessen wird das Transfervolumen, das Sie durch den UP- und Download Ihrer Dateien per FTP verursachen, sowie das Transfer-volumen, das durch Aufrufe Ihrer Internetseiten verursacht wird.

In den Transferdetails eines Monats wird jeder einzelne Tag, in der Transferzusammenfassung jeder einzelne Monat angezeigt. Je nach Einstellung des Webservers kann die letzte Messung Ihres Transfervolumens einige Stunden zurückliegen.

### <span id="page-10-0"></span>**3.5 Einstellungen**

**Listengröße** In der Confixx Oberfläche finden Sie viele Listen in denen z.B. Benutzernamen (POP3, FTP etc.) aufgelistet werden. Hier legen Sie fest, wie viele Zeilen Sie je Seite anzeigen lassen möchten. Überschreitet die Anzahl der Zeilen den Wert, den Sie hier angeben, erscheinen unter der Liste Pfeile über die Sie auf die nächste Seite wechseln können, um sich die restlichen Einträge anzeigen lassen zu können.

### <span id="page-10-1"></span>**3.6 Zugriffsstatistiken**

In diesem Bereich können Sie Ihre Webalizer Zugriffsstatistiken einsehen.

### <span id="page-11-0"></span>**3.7 Servermeldungen**

In diesem Bereich können Sie Hinweise und Fehler, die vom Server ausgegeben wurden, einsehen. Wenn z.B. ein Passwortschutz für ein Verzeichnis nicht eingerichtet wurde, können Sie hier ersehen woran dies liegt und den Fehler beheben.

Wählen Sie zuerst den Meldungstyp und wie viele Meldungen Sie sehen möchten und bestätigen Sie anschließend mit einem Klick auf 'Ansehen'.

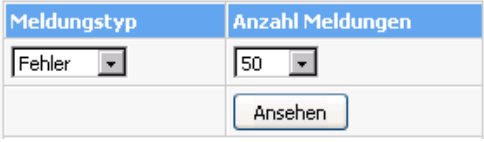

Nun erhalten Sie eine Übersicht der Fehler oder Hinweise.

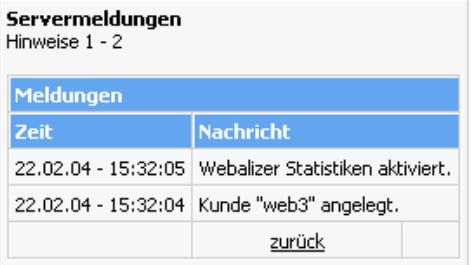

# <span id="page-11-1"></span>**3.8 FrontPage**

Wenn für Sie die FrontPage Servererweiterungen eingerichtet sind, können Sie in diesem Bereich Ihr Passwort für den Zugriff mit dem FrontPage-Editor ändern. Dort erfahren Sie auch die nötigen Parameter für den Upload Ihrer Seite mit Frontpage.

Geben Sie auch eine E-Mail Adresse an. Die E-Mail Adresse wird als Absenderadresse von E-Mails, die über Formulare auf Ihrer Homepage versendet wurden, verwendet.

# <span id="page-12-0"></span>**4 E-Mail**

## <span id="page-12-1"></span>**4.1 POP3-Postfächer**

Ein POP3-Postfach ist vergleichbar mit einem Briefkasten. In ihm werden die empfangenen E-Mails gespeichert. Der Schlüssel zu diesem Briefkasten ist ein Passwort, welches Sie bei der Einrichtung erhalten. Sobald Sie ein POP3-Postfach angelegt haben, können Sie E-Mail Adressen auf dieses Postfach legen. Wenn Sie E-Mails lediglich an eine bestehende E-Mail Adresse weiterleiten möchten, benötigen Sie kein POP3-Postfach. Mehr dazu erfahren Sie auch auf den folgenden Seiten.

Auflistung Ihrer POP3-Postfächer:

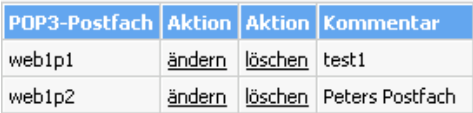

### <span id="page-12-2"></span>**4.1.1 POP3-Postfach anlegen**

Um ein neues POP3-Postfach anzulegen, müssen Sie in der Tabelle 'Neues POP3-Postfach anlegen' auf die Schaltfläche 'anlegen' klicken. Optional können Sie einen Kommentar eingeben.

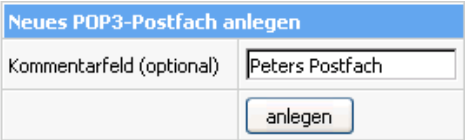

Benutzername und Passwort werden angezeigt.

Hinweis: Das POP3-Postfach "web1p2" wurde eingerichtet. Das Passwort lautet "DNuWgm36". Sie können sich mit diesem POP3-Postfach und dem Passwort in die Confixx-Oberfläche einloggen, das Passwort ändern und WebMAIL verwenden.

Den Benutzernamen und das Passwort sollten Sie sich notieren oder merken. Es wird von Ihrem E-Mail Programm zum Abholen Ihrer E-Mails benötigt.

#### <span id="page-13-0"></span>**4.1.2 POP3-Postfach bearbeiten**

Wenn Sie das Passwort für Ihr POP3-Postfach oder den Kommentar ändern möchten, klicken Sie hierzu einfach auf den Link 'ändern' in der Übersicht Ihrer POP3-Postfächer.

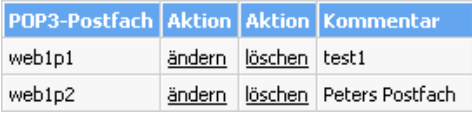

Wenn Sie nur den Kommentar ändern möchten, lassen Sie die Passwortfelder frei. Um das Passwort zu ändern, geben Sie zweimal Ihr neues Passwort ein.

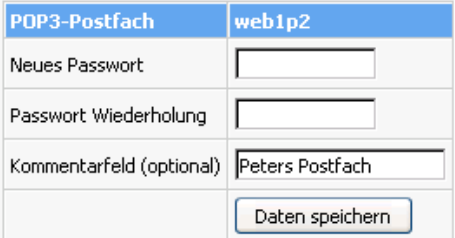

Confixx - Endkundenhandbuch version 3.0

#### <span id="page-14-0"></span>**4.1.3 POP3-Postfach löschen**

Sobald ein POP3-Postfach nicht mehr benötigt wird können Sie es durch einen Klick auf den Link 'Postfach löschen' in der Übersicht Ihrer POP3- Postfächer entfernen.

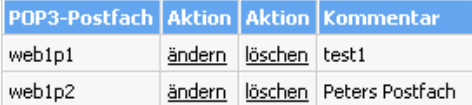

### <span id="page-14-1"></span>**4.2 E-Mail Adressen**

E-Mail Adressen können auf ein POP3-Postfach gelegt werden, damit die E-Mails in diesem Postfach gespeichert werden, oder auf eine bestehende E-Mail Adresse weitergeleitet werden.

#### <span id="page-15-0"></span>**4.2.1 E-Mail Adresse anlegen**

Wenn Sie ein POP3-Postfach eingerichtet haben, können Sie eine E-Mail Adresse anlegen, die auf ein POP3-Postfach weiterleitet. Unter 'Neue E-Mail Adresse hinzufügen' befindet sich das Formular, mit dem Sie eine neue E-Mail Adresse mit POP3-Postfach erstellen können. Geben Sie im ersten Eingabefeld den Namen ein, der vor '@domain' stehen soll. Sofern Sie mehr als eine Domain haben oder wenn Sie eine Sub-Domain angelegt haben, können Sie im zweiten Feld die Domain für die E-Mail Adresse auswählen. Im letzten Feld wählen Sie das POP3-Postfach aus, in dem die E-Mails gespeichert werden sollen und mit dem Sie die E-Mails abholen möchten.

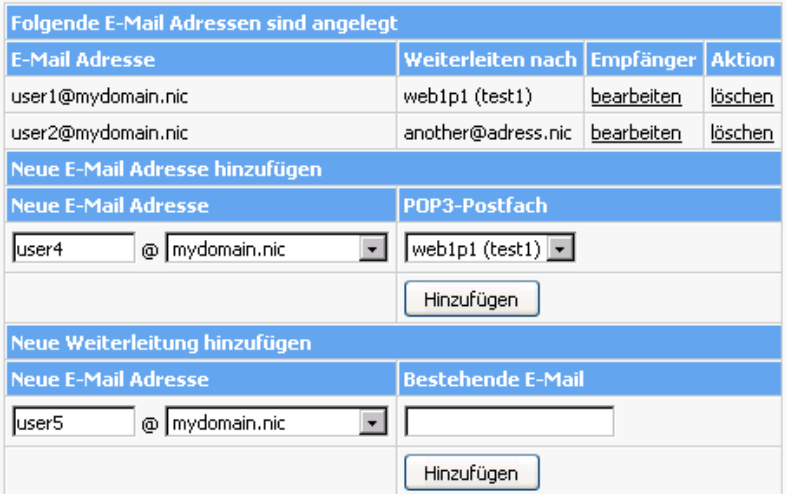

#### <span id="page-16-0"></span>**4.2.2 E-Mail Weiterleitung anlegen**

Unter 'Neue Weiterleitung hinzufügen' befindet sich das Formular, mit dem Sie eine neue E-Mail Weiterleitung erstellen können. Geben Sie im ersten Eingabefeld den Namen ein, der vor '@domain' stehen soll. Sofern Sie mehr als eine Domain haben oder wenn Sie eine Sub-Domain angelegt haben, können Sie im zweiten Feld die Domain für die E-Mail Adresse auswählen. Im letzten Eingabefeld geben Sie die bestehende E-Mail Adresse ein, zu der die neue E-Mail Adresse weiterleiten soll. Wenn Sie jetzt auf 'Hinzufügen' klicken, wird die neue E-Mail Adresse angelegt und in der Liste Ihrer E-Mail Adressen zu sehen sein.

#### <span id="page-16-1"></span>**4.2.3 Empfängerlisten bearbeiten**

Mit einem Klick auf 'bearbeiten' können Sie den Empfänger einer E-Mail Adresse nachträglich ändern. Sie können außerdem bis zu zehn weitere Empfänger für eine E-Mail Adresse hinzufügen. Die weiteren Empfänger erhalten jeweils eine Kopie der E-Mails, die an die E-Mail Adresse geschickt werden, für die Sie mehrere Empfänger angegeben haben.

#### <span id="page-16-2"></span>**4.2.4 E-Mail Adresse löschen**

Um eine E-Mail Adresse zu löschen, klicken Sie einfach in der Tabelle 'Folgende E-Mail Adressen sind angelegt' auf den Link 'löschen'.

#### <span id="page-16-3"></span>**4.2.5 Catch-All E-Mail Adresse**

Die E-Mail Adresse '\*@domain.tld' empfängt alle E-Mails, die an Ihre Domain geschickt werden, sofern die E-Mail nicht an eine existierende E-Mail Adresse geschickt wird, die von Ihnen zuvor eingerichtet wurde.

**Beispiel:** Sie haben nur die E-Mail Adressen 'name@domain.tld' und '\*@domain.tld' eingerichtet, wobei erstere auf die bestehende E-Mail Adresse 'name@provider.tld' und letztere an das POP3-Posftfach 'www1p1' weiterleitet. Schickt nun jemand eine E-Mail an 'name@domain.tld', so wird

diese E-Mail sofort an 'name@provider.tld' weitergeleitet. Schickt aber jemand eine E-Mail an die nicht existierende Adresse 'xyz@domain.tld', so wird diese E-Mail nicht ignoriert, sondern im POP3-Postfach 'www1p1' gespeichert, bis Sie diese E-Mail mit Ihrem E-Mail Programm abgeholt haben. Wenn die E-Mail Adresse '\*@domain.tld' nicht eingerichtet wäre, würde die E-Mail, die an 'xyz@domain.tld' geschickt wurde, ignoriert werden, also nicht bei Ihnen ankommen. Es ist auch möglich, nur die E-Mail Adresse '\*@domain.tld' einzurichten und auf ein POP3-Postfach oder eine vorhandene E-Mail Adresse weiterleiten zu lassen.

# <span id="page-17-0"></span>**4.3 Autoresponder**

Für E-Mail Adressen, die Sie über Confixx eingerichtet haben, können Sie Autoresponder einrichten. Schickt jemand eine E-Mail an eine E-Mail Adresse, für die Sie einen Autoresponder eingerichtet haben, wird die E-Mail automatisch mit einem Standardtext beantwortet. Die E-Mail, die an Sie geschickt wurde, können Sie mit Ihrem E-Mail Programm natürlich immer noch abrufen. Autoresponder sind zum Beispiel dann sinnvoll, wenn Sie Ihre E-Mails längere Zeit nicht abrufen können.

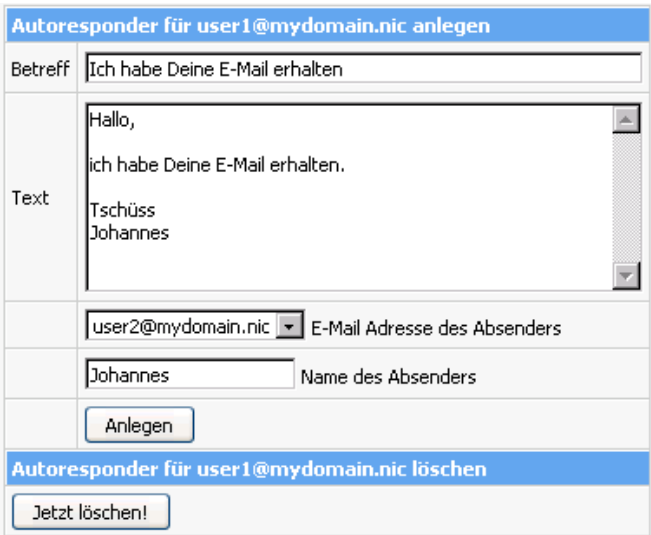

## <span id="page-18-0"></span>**4.4 Mailing-Listen**

In Mailinglisten können Personen, die in dieser angemeldet sind, untereinander per E-Mail kommunizieren. Jede Person kann hierbei eine E-Mail an die E-Mail Adresse der Mailingliste versenden und jeder, der in der Mailingliste angemeldet ist, erhält diese E-Mail zugeschickt. In einer Mailingliste gibt es einen Administrator, der die Gruppe eröffnet. Der Administrator kann einsehen, wer in der Mailingliste angemeldet ist, kann globale Einstellungen für die Mailingliste erstellen und er kann einzelne Mitglieder aus der Mailingliste ausschließen oder die gesamte Mailingliste wieder schließen. Neue Mitglieder melden sich an, indem sie eine E-Mail an die E-Mail Adresse der Mailingliste schicken.

Die Mailinglistenverwaltung in Confixx geschieht über das Programm 'Majordomo'. Die grafische Benutzeroberfläche über die der Administrator der Mailingliste einstellungen vornehmen kann heißt 'MajorCool'. Weitere Informationen zu Majordomo finden Sie im Internet unter [http://www.greatcircle.com/majordomo/.](http://www.greatcircle.com/majordomo/)

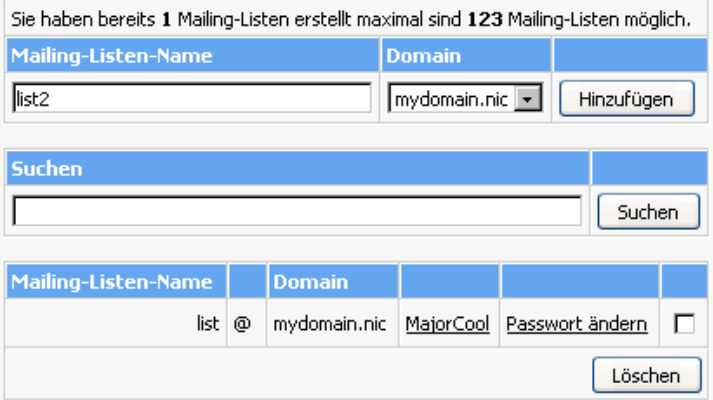

Über Confixx können Sie eine neue Mailingliste für Majordomo erstellen. Geben Sie im Feld 'Mailing-Listen-Name' den Namen der Mailingliste ein

und wählen Sie eine Domain aus. Sie erstellen mit diesem Schritt gleichzeitig die E-Mail Adresse der Mailingliste. Klicken Sie nun auf 'Hinzufügen'. In den folgenden Eingabefeldern müssen Sie noch die E-Mail Adresse des Besitzers/Administrators angeben und ein Kennwort für den Administrator der Mailingliste definieren. Klicken Sie auf 'Speichern', um die Mailingliste zu erstellen.

Die Administration der Mailingliste erfolgt über 'MajorCool'. Den Link hierfür finden Sie in der Liste der Mailinglisten, die Sie erstellt haben. In MajorCool wählen Sie den Namen der Liste, geben Ihr Kennwort ein und wählen, ob Sie die Liste der angemeldeten Personen in der Mailingliste sehen oder allgemeine Einstellungen zu der Mailingliste vornehmen möchten.

Eine ausführliche Hilfe zu den Majordomo-Einstellungen finden Sie, wenn Sie in MajorCool auf 'Help' klicken.

# <span id="page-20-0"></span>**5 Datenbanken**

# <span id="page-20-1"></span>**5.1 Übersicht**

Dieser Bereich ist für Sie nur interessant, wenn Sie Programme oder CGI-Scripte einsetzen, die eine Datenbank benötigen. Viele Gästebücher, Shopsysteme oder Foren benötigen eine Datenbank.

## <span id="page-20-2"></span>**5.2 MySQL**

Datenbanken können Sie hier per Mausklick einrichten und verwalten.

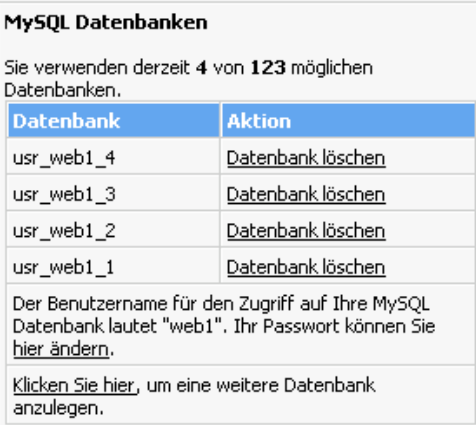

#### <span id="page-21-0"></span>**5.2.1 Datenbank anlegen**

Mit einem Klick auf den Link 'Klicken Sie hier...', können Sie eine Datenbank anlegen.

#### **MySOL Datenbanken**

Sie verwenden derzeit 0 von 123 möglichen Datenbanken.

Klicken Sie hier, um eine weitere Datenbank anzulegen.

Nachdem Sie Ihre Datenbank angelegt haben erhalten Sie wichtige Informationen für den Zugriff auf die Datenbank. Diese Informationen sollten Sie sich notieren oder merken.

Hinweis: Die Datenbank "usr\_web1\_1" wurde eingerichtet. Sie erhalten Zugriff über den MySQL-Benutzer "web1". Als Host verwenden Sie bitte "localhost". Ihr Passwort lautet "rsDNCtXv".

Der Benutzername für den Datenbankzugriff ist identisch mit dem Benutzer für die Confixx-Weboberfläche und dem FTP-Zugang. Dieser Benutzer und das Passwort gelten auch für weitere Datenbanken, die Sie anlegen.

#### <span id="page-21-1"></span>**5.2.2 Passwort für Datenbank ändern**

Um das Passwort für den MySQL-User zu ändern, klicken Sie auf den Link 'Ihr Passwort können Sie hier ändern'.

```
Der Benutzername für den Zugriff auf Ihre MySOL
Datenbank lautet "web1". Ihr Passwort können Sie
hier ändern.
```
Nun geben Sie zweimal Ihr neues Passwort ein und bestätigen mit einem Klick auf 'Passwort ändern'.

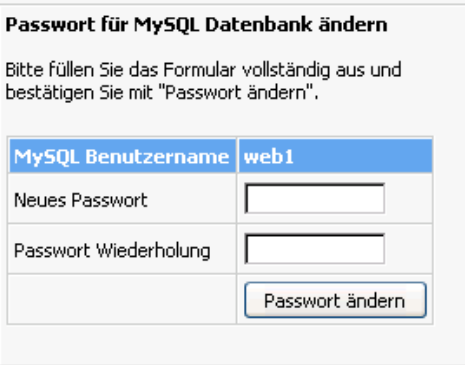

#### <span id="page-22-0"></span>**5.2.3 Datenbank löschen**

Mit einem Klick auf 'Datenbank löschen' in der Liste Ihrer Datenbanken können Datenbanken gelöscht werden.

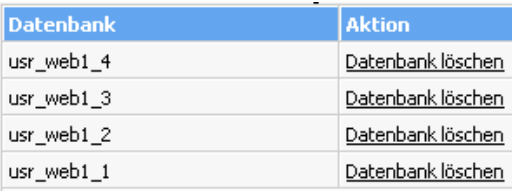

Die Sicherheitsabfrage muss noch einmal mit 'Datenbank löschen' bestätigt werden.

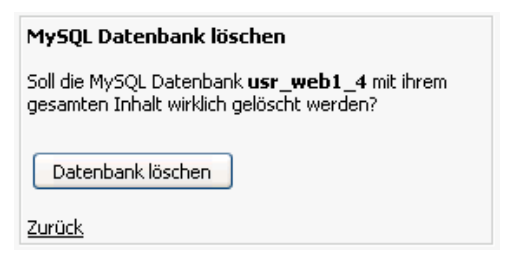

#### <span id="page-23-0"></span>**5.2.4 phpMyAdmin**

phpMyAdmin ist eine Weboberfläche zur Administration Ihrer MySQL-Datenbanken. phpMyAdmin gehört nicht zu Confixx. Es wird nur über die Confixx-Weboberfläche gelinkt. Wenn Sie phpMyAdmin aufrufen, werden Sie aufgefordert, Ihren Benutzer und das Passwort für Ihre Datenbanken einzugeben.

Weitere Informationen zu phpMyAdmin finden Sie unter [phpmyadmin.sourceforge.net.](http://phpmyadmin.sourceforge.net)

# <span id="page-23-1"></span>**5.3 Shell-Zugriff**

Auf der Anfangsseite des Bereichs Datenbanken werden die Zugangsdaten für den Shell-Zugriff auf die MySQL-Datenbanken angezeigt. Mit dem Shell-Zugriff haben Sie einen direkten Zugang zur MySQL-Konsole, in die Sie SQL Befehle direkt eingeben können. Der Zugriff erfolgt über einen Telnet- oder einen SSH-Client, wie er für jedes Betriebssystem verfügbar ist. Ob Sie Telnet oder SSH verwenden, erfragen Sie bitte bei Ihrem Webhoster.

# <span id="page-24-0"></span>**6 Tools**

# <span id="page-24-1"></span>**6.1 Übersicht**

In diesem Bereich stehen Ihnen eine Vielzahl weiterer Programme und Einstellungsmöglichkeiten zur Verfügung.

## <span id="page-24-2"></span>**6.2 WebFTP**

WebFTP ist eine Weboberfläche zum Up- und Downloaden Ihrer HTML-Dokumente und Grafiken. Sie können mit WebFTP Dateien auch direkt auf dem Server bearbeiten.

Nachdem Sie sich erfolgreich eingeloggt haben, erhalten Sie eine Liste der Dateien auf dem Server.

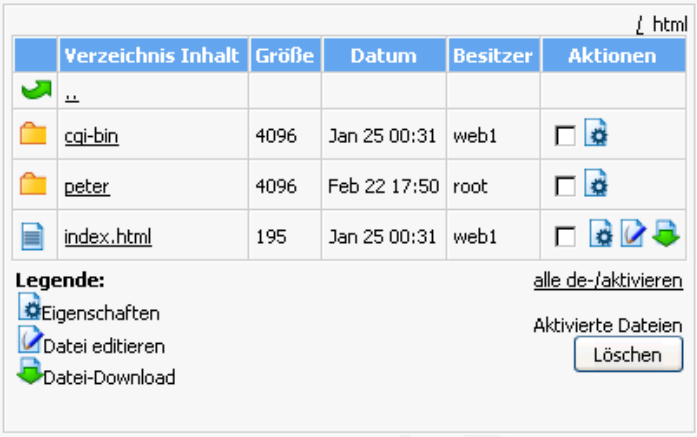

Durch einen Klick auf den Dateinamen können Sie sich die Datei im Browser anzeigen lassen oder einen Ordner öffnen. Um eine Datei umzubenennen oder die Rechte für diese Datei zu bearbeiten, klicken Sie auf das Symbol für 'Datei-Eigenschaften'.

Im Menü von WebFTP stehen Ihnen verschiedene Befehle und Funktio-

nen zur Verfügung.

Mit 'Neue Textdatei' legen Sie ein neues Dokument an. Sie können Daten direkt in ein Eingabeformular eingeben und die Datei auf dem Server speichern.

Mit 'Datei hochladen' können Sie eine Datei von Ihrem lokalen Rechner auf den Server überspielen.

Die Funktion 'Neues Verzeichnis' dient dazu, neue Verzeichnisse anzulegen.

'Auffrischen' aktualisiert die Dateiliste.

Mit 'Logout' loggen Sie sich aus WebFTP aus.

## <span id="page-25-0"></span>**6.3 WebMail**

WebMail ist eine Weboberfläche zum Erstellen und Lesen von E-Mails über Ihren Browser. Sie erreichen WebMail über den Bereich Tools. Geben Sie für den Login den POP3-Benutzer und das zugehörige Kennwort ein. Sie können über den Menüpunkt 'Allgemein' das Kennwort für den POP3- Benutzer ändern, mit dem Sie sich in WebMail eingeloggt haben. Wenn Sie sich erfolgreich eingeloggt haben, werden Ihre E-Mails angezeigt. Durch einen Klick auf die Betreffzeile einer E-Mail öffnen Sie diese. Folgende Funktionen stehen Ihnen dann zur Verfügung:

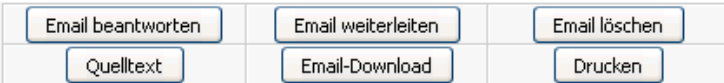

'Quelltext anzeigen' zeigt die E-Mail inklusive Header an. Mit 'E-Mail Download' speichern Sie die E-Mail als .TXT-Datei.

Wenn Sie eine E-Mail beantworten, oder eine neue E-Mail verfassen, müssen Sie die E-Mail Adresse des Absenders auswählen. Möglich sind die

E-Mail Adressen, die auf das POP3-Postfach weiterleiten, mit dem Sie sich eingeloggt haben. Die E-Mail Adresse des Empfängers können Sie aus dem Adressbuch einfügen, indem Sie auf den Link neben dem Empfängerfeld klicken und dann die E-Mail Adresse auswählen.

#### **Es stehen drei verschiedene Empfängerfelder beim Versand einer E-Mail zur Verfügung:**

- Empfänger
- Kopie (tragen Sie hier Adressen ein, die Ihre E-Mail in Kopie erhalten sollen. Alle Empfänger Ihrer E-Mail sehen die Adressen, die Sie in dieses Feld eintragen.)
- Blind-Kopie (Adressen, die Sie hier eintragen, werden von keinem Empfänger gesehen. Dies ist sinnvoll, wenn sich die Empfänger untereinander nicht kennen bzw. die E-Mail Adressen der anderen Empfänger nicht erfahren sollen.)

**Signatur:** Wenn dieses Feld aktiviert ist, wird Ihre Signatur eingefügt, die Sie über den Link 'anzeigen/editieren' erstellen und verändern können. Eine Signatur kann z.B. Ihre Kontaktdaten enthalten.

**Priorität:** Hier können Sie die Dringlichkeitsstufe Ihrer E-Mail definieren. Abhängig von dem E-Mail Programm des Empfängers Ihrer E-Mail wird die ausgewählte Priorität z.B. durch eine bestimmte Grafik oder Farbe beim Empfänger angezeigt.

**Anhang:** Sie können eine Datei von Ihrem lokalen Rechner in die E-Mail einfügen. Klicken Sie auf 'Durchsuchen' und wählen Sie die Datei von Ihrem Rechner. Sie können je E-Mail nur eine Datei anfügen. Erstellen Sie gegebenenfalls ein ZIP-Archiv, das mehrere Dateien enthält.

#### **Adressbuch**

Hier können Sie die Daten Ihrer E-Mail Kontakte speichern. Wenn Sie eine E-Mail Verfassen können Sie E-Mail Adressen aus dem Adressbuch übernehmen. Fall bei Ihnen der Spam Filter aktiviert ist, sollten Sie auswählen, dass Ihre Adressbucheinträge automatisch auf die 'Spam Filter White Liste' hinzugefügt werden. Dies bewirkt, dass E-Mails Ihrer Kontakte nie

vom Spam Filter überprüft werden. Weitere Informationen finden Sie in diesem Kapitel unter 'Spamfilter'.

#### <span id="page-27-0"></span>**6.3.1 Einstellungen**

#### **Autoresponder**

Diese Funktion ist identisch mit der der Funktion, die in diesem Handbuch in dem Kapitel 'E-Mail' beschrieben wird, ist jedoch die E-Mail Adressen beschränkt, die dem POP3-Postfach zugeordnet sind, mit dem Sie sich in Webmail eingeloggt haben.

**Spamfilter** Wenn diese Funktion freigeschaltet ist, können Sie hier einstellen, wie der Spam Filter (SpamAssassin) E-Mails, die Sie erhalten, überprüfen und mit Spam E-Mails (Werbe E-Mails) verfahren soll. Beachten Sie bitte, dass ein Spamfilter nie mit 100%iger Sicherheit arbeiten kann und Sie in den Einstellungen insbesondere definieren sollten, ab wann eine E-Mail als Spam eingestuft werden soll. Wird eine unerwünschte Spam E-Mail erkannt, wird die E-Mail standardmäßig in der Betreffzeile mit dem Text '\*\*\*\*\*SPAM\*\*\*\*\*' markiert. Die meisten E-Mail Programme können Sie so konfigurieren, dass diese E-Mails mit einem bestimmten Text im Betreff automatisch in einen bestimmten Ordner verschoben oder sofort gelöscht werden. Im letzteren Fall sollten Sie darauf achten, dass Sie in den Einstellungen für den Spamfilter den Wert 'Benötigte Treffer' nicht zu gering einstellen, da ansonsten E-Mails gelöschten werden können, die falsch als Spam E-Mails erkannt wurden.

**Adressen annehmen / abweisen** Lesen Sie in diesem Zusammenhang auch das Kapitel über das 'Adressbuch' in Webmail.

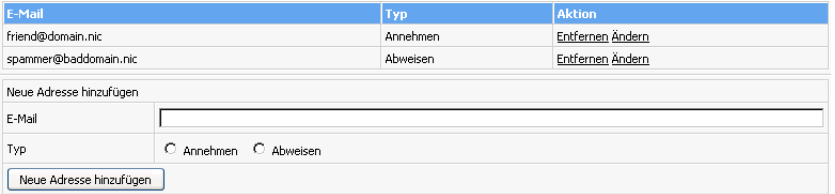

Sie können zunächst eine Liste mit E-Mail Adressen erstellen, die unab-

hängig von Ihrem Inhalt, grundsätzlich als Spam erkannt werden sollen, oder die nicht vom Spamfilter untersucht werden sollen und somit nie als Spam erkannt werden können. Fügen Sie hierzu in das Feld 'E-Mail' die entsprechende E-Mail Adresse ein und wählen Sie, ob diese E-Mail immer angenommen oder abgewiesen werden soll. In letzerem Fall wird die E-Mail immer als Spam erkannt.

#### **Allgemeine Einstellungen**

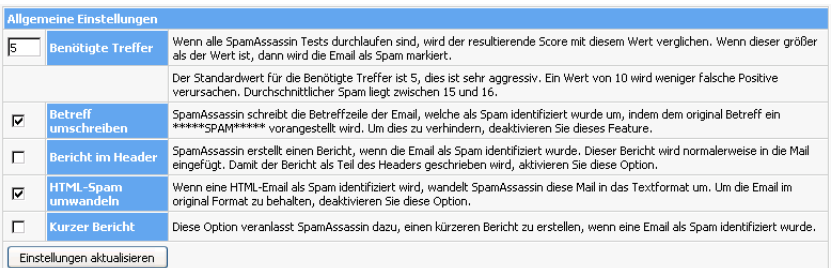

#### Benötigte Treffer

In dem Feld 'Benötigte Treffer' stellen Sie ein mit welcher Sicherheit eine E-Mail als Spam erkannt werden soll. Der Spamfilter bewertet eingehende E-Mails anhand Ihres Inhaltes mit einem Punktesystem. Enthält eine E-Mail eine Textstelle, die auf eine unerwünschte Spam E-Mail schließen lässt, wird ein Treffer gezählt. Andererseits kann der Spamfilter auch Punkte abziehen, wenn Stellen gefunden werden, die normalerweise nicht in Spam E-Mails vorhanden sind. Aus diesem Grund sind auch negative Werte möglich. Der sinnvolle Wertebereich für dieses Feld liegt etwa zwischen 0 und 20, wobei bei einem Wert von 0 auch wichtige E-Mails fälschlicherweise als Spam erkannt werden könnten und bei einem Wert von 20 möglicherweise nicht alle Spam E-Mails als solche erkannt werden.

#### Betreff umschreiben

Wenn der Spamfilter eine Spam E-Mail erkennt und diese Funktion aktiviert ist, wird im Betreff der E-Mail der Text '\*\*\*\*\*SPAM\*\*\*\*\*' voranstehend eingefügt. Anhand dieses Betreffs können Sie in Ihrem E-Mail Programm einen Filter festlegen, der solche E-Mails automatisch löscht oder in einen für Spam vorgesehenen Ordner verschiebt.

#### Bericht im Header

Wenn der Spamfilter eine Spam E-Mail erkennt, wird ein Bericht, der unter anderem die Anzahl der Treffer enthält, in die erkannte E-Mail geschrieben. Soll der Bericht nicht in der E-Mail Text, sondern nur im Header der E-Mail erscheinen, dann aktivieren Sie dieses Feld.

#### HTML-Spam umwandeln

Diese Funktion wandelt eine als Spam erkannte HTML E-Mail in das Textformat um. HTML E-Mails können unter anderem Bilder, Tabellen oder formatierte Texte mit beliebigen Farben oder Schrifttypen enthalten. Text E-Mails enthalten reinen Text, Bilder können nicht geladen werden. Diese Funktion erhöht die Sicherheit und sollte aktiviert werden.

Kurzer Bericht

Wenn Sie diese Funktion aktivieren, schreibt der Spamfilter einen verkürzten Bericht in eine als Spam erkannte E-Mail bzw. deren Header.

## <span id="page-29-0"></span>**6.4 Perl-Debugger**

Mit dem Perl-Debugger können Sie Ihre Perl-Scripte auf Systaxfehler überprüfen. Wählen Sie ein Perl-Script aus Ihrem CGI-Verzeichnis und starten Sie den Debugger.

Wählen Sie das Script aus, daß Sie testen möchten und klicken Sie auf Prüfen. Die Ausgabe des Perl-Debuggers entspricht der Ausgabe des Aufrufs 'perl -cw <script>'.

# <span id="page-29-1"></span>**6.5 Domains / Sub-Domains**

Sub-Domains und Domains können auf bestimmte Verzeichnisse oder auf Internetadressen verweisen. Die oberste Verzeichnisebene wird durch '/' dargestellt. In dieses Verzeichnis gelangen Sie auch, wenn Sie sich mit einem FTP-Programm auf dem Server einloggen. Für ein Unterverzeichnis mit dem Namen 'ordner1' lautet der Pfad '/ordner1'. Befindet sich in diesem Ordner ein Unterverzeichnis 'ordner2', lautet der Pfad '/ordner1/ordner2'. Wenn die Domain / Sub-Domain auf eine Seite im Internet verweisen soll,

geben Sie diese Adresse direkt an (z.B.: http://www.domain.tld).

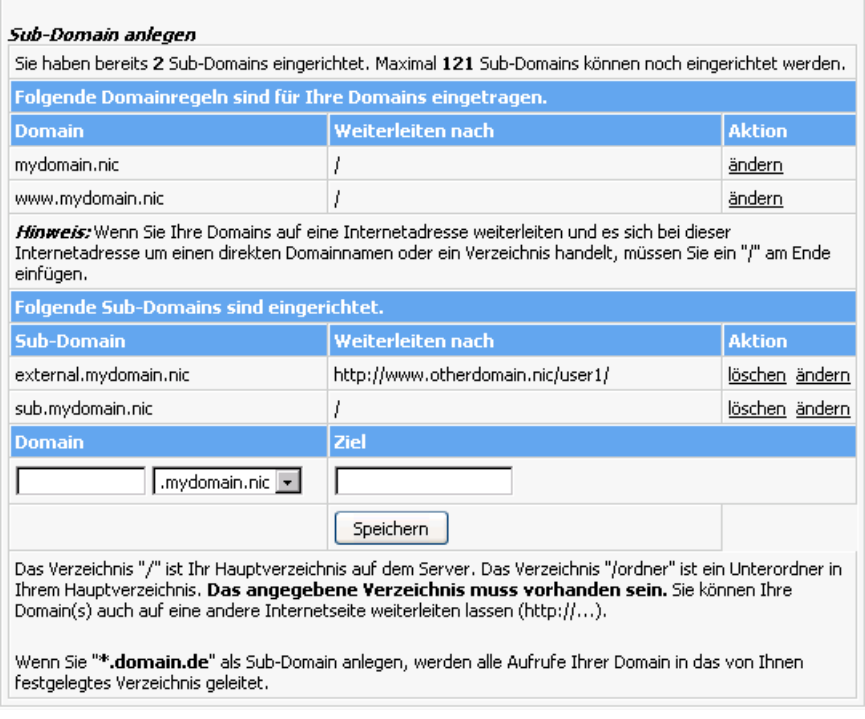

#### <span id="page-31-0"></span>**6.5.1 Domainregeln festlegen**

Um eine Domain in ein anderes Verzeichnis zu legen oder auf eine bestimmte Internetadresse weiterzuleiten klicken Sie auf den Link 'ändern' für die entsprechende Domain. Sie können 'www.domain.tld' und 'domain.tld' getrennt umleiten.

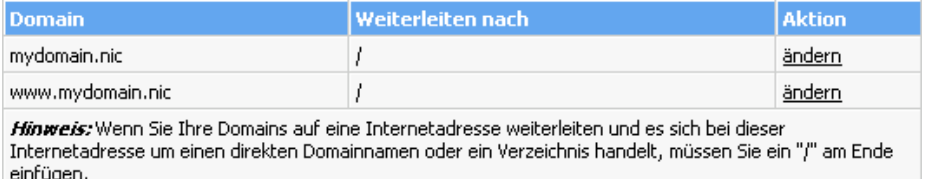

Nun geben Sie an, wohin die Domain verweisen soll - eine Internetadresse oder ein Verzeichnis - und bestätigen mit 'Speichern'.

#### <span id="page-31-1"></span>**6.5.2 Sub-Domains anlegen**

Im ersten Eingabefeld geben Sie die gewünschte Sub-Domain an. Anschließend wählen Sie - sofern Sie mehrere Domains haben - die Domain aus, unter der die Sub-Domain erstellt werden soll. Nachdem Sie den Ziel-Pfad oder die Ziel-Internetadresse eingegeben haben, bestätigen Sie mit einem Klick auf 'Speichern'.

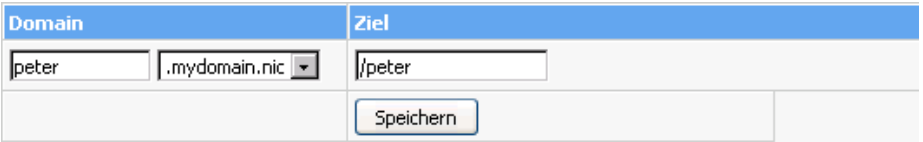

Bitte beachten Sie, dass der Ziel-Pfad beim Anlegen bereits existieren muss.

#### <span id="page-32-0"></span>**6.5.3 Sub-Domain löschen**

Durch einen Klick auf 'löschen' in der Liste Ihrer Sub-Domains wird die Sub-Domain wieder entfernt. Sub-Domains, für die SSL installiert wurde, können nicht gelöscht werden, bevor SSL von Ihrem Webhoster wieder entfernt wurde.

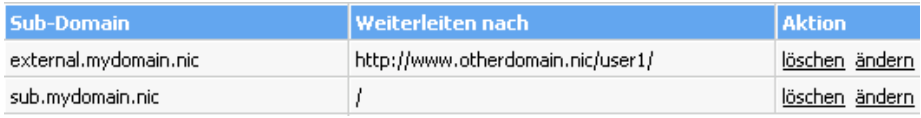

#### <span id="page-32-1"></span>**6.5.4 Catch-All Domain**

Mit der Angabe '\*.domain.tld' können Sie alle Aufrufe Ihrer Domain im Format 'http://xyz.domain.tld' in ein bestimmtes Verzeichnis verweisen lassen, wobei 'xyz' für eine beliebige Zeichenfolge steht. 'http://domain.tld' und 'http://www.domain.tld', sowie zusätzlich angelegte Sub-Domains sind hiervon nicht betroffen, die Pfadangabe muss hier zusätzlich gemacht werden.

**Wichtig:** Je nach Einstellung des Webservers kann es einige Stunden dauern, bis die Sub-Domains funktionieren.

### <span id="page-33-0"></span>**6.6 Passwortschutz**

Sie können bestimmte Verzeichnisse mit einem Passwortschutz versehen, damit nur autorisierte Benutzer Zugriff auf dieses Verzeichnis erhalten.

#### <span id="page-33-1"></span>**6.6.1 Passwortschutz einrichten**

Um ein Verzeichnis mit einem Passwort zu schützen müssen Sie das entsprechende Verzeichnis aus der Liste auswählen und auf den Link 'schützen' klicken.

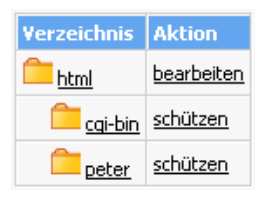

#### <span id="page-33-2"></span>**6.6.2 Passwortschutz bearbeiten**

Klicken Sie in der Verzeichnisliste auf 'bearbeiten', um ein Verzeichnisschutz zu bearbeiten.

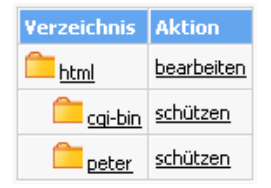

Im oberen Bereich der nun folgenden Seite finden Sie Informationen über das geschützte Verzeichnis. Diese können Sie ändern und mit einem Klick auf 'Übernehmen' bestätigen.

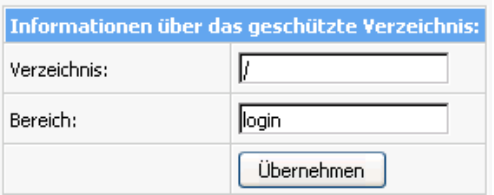

Darunter sehen Sie im mittleren Bereich die Liste der angelegten Logins, die Zugriff auf dieses Verzeichnis haben. Sie können Benutzer löschen und Passwörter ändern.

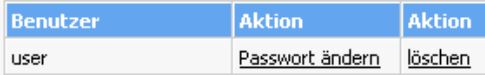

Mit dem unteren Formular können Sie neue Benutzer hinzufügen. Geben Sie einfach einen Login und zweimal das Passwort ein. Anschließend bestätigen Sie mit 'Anlegen'.

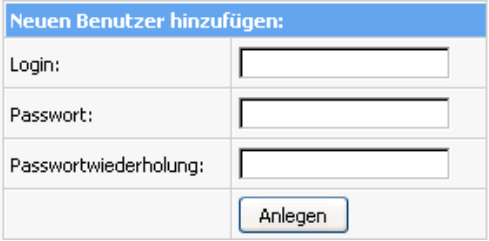

#### <span id="page-34-0"></span>**6.6.3 Passwortschutz aufheben**

Um den Passwortschutz für ein Verzeichnis aufzuheben, gehen Sie wie oben beschrieben auf die Seite zum Bearbeiten und klicken auf die Schaltfläche 'Alle Benutzer und Passwörter entfernen'.

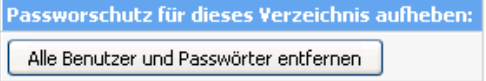

### <span id="page-35-0"></span>**6.7 FTP-Benutzer**

Sie können neben Ihrem Haupt-FTP-Benutzer weitere FTP-Benutzer einrichten, wenn Sie zum Beispiel Bekannten oder Arbeitskollegen das Erstellen einer Internetpräsenz in einem Unterordner Ihrer Homepage ermöglichen möchten. Sie müssen Ihren Bekannten nicht die Zugangsdaten Ihres Haupt FTP-Benutzers nennen, jeder neue FTP-Benutzer erhält einen eigenen Benutzernamen und ein eigenes Passwort. Mit diesen Zugangsdaten kann sich der neue FTP-Benutzer in die Confixx-Weboberfläche einloggen. Natürlich sind in diesem Fall nicht alle Funktionen, sondern lediglich die Funktion 'Passwort ändern' und der Zugang zu WebFTP (sofern Ihr Webhoster Ihnen die Rechte für WebFTP gegeben hat) verfügbar.

Jeder neue FTP-Benutzer, der von Ihnen angelegt wird, bekommt einen eigenen Ordner innerhalb Ihrer Internetpräsenz. Es ist nicht möglich, dass mehrere FTP-Benutzer denselben Ordner verwenden. Ein FTP-Benutzer kann innerhalb seines Ordners Dateien speichern, löschen und neue Ordner anlegen. Die FTP-Benutzer, die Sie anlegen, haben keinen Zugriff auf Dateien, die sich nicht in diesem Ordner befinden.

Besonders sinnvoll ist das Anlegen weiterer FTP-Benutzer in Verbindung mit Sub-Domains, die auf das Verzeichnis eines FTP-Benutzers verweisen, der von Ihnen angelegt wurde.

**Besonderheit bei FTP-Benutzern:** Sie haben mit Ihrem Haupt-FTP-Benutzer (Ihr Zugang zur Confixx-Weboberfläche) nicht die Rechte, Ordner von zusätzlich angelegten FTP-Benutzern zu verändern oder zu löschen. Dies gilt auch für alle Dateien innerhalb dieser Verzeichnisse. Sie können Ordner, die anderen FTP-Benutzern gehören, erst löschen, wenn Sie den entsprechenden FTP-Benutzer über die Confixx-Weboberfläche gelöscht haben.

#### <span id="page-36-0"></span>**6.7.1 FTP-Benutzer anlegen**

Wenn Sie nun also weitere FTP-Benutzer anlegen, wechseln Sie auf die Seite 'FTP-Benutzer' im Bereich 'Tools' in der Confixx-Oberfläche. Geben Sie im Eingabefeld den Ordner des neuen FTP-Benutzers an. Wenn der Ordner nicht existiert, wird dieser automatisch erstellt. Die Ordner für die neuen FTP-Benutzer dürfen nicht in Unterordnern liegen.

Klicken Sie auf einen Verzeichnisnamen, um die Unterverzeichnisse aufzulisten.

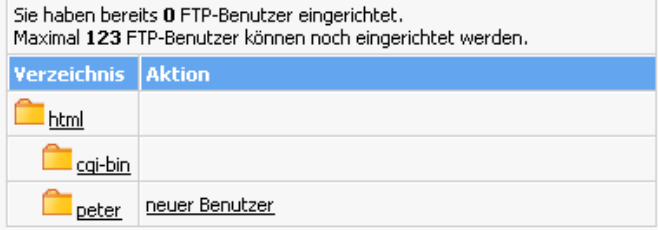

#### <span id="page-36-1"></span>**6.7.2 Passwort ändern**

Um das Passwort für einen FTP-Benutzer zu ändern klicken Sie in der Liste der FTP-Benutzer auf den Link 'Passwort ändern'.

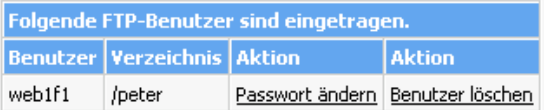

#### <span id="page-36-2"></span>**6.7.3 FTP-Benutzer löschen**

Durch einen Klick auf 'Benutzer löschen' in der Liste der FTP-Benutzer wird der FTP-Zugang entfernt.

### <span id="page-37-0"></span>**6.8 Fehlerseiten**

Wird im Browser eine Seite aufgerufen, die nicht existiert erscheint eine Fehlermeldung. In diesem Fall ist es der Fehler 404 - Datei nicht gefunden. Im Bereich Fehlerseiten können Sie diese Standard-Fehlerseiten durch eigene ersetzen. Wenn Sie Fehlerseiten für ein Verzeichnis definieren, gilt dies auch für die Unterverzeichnisse, sofern für diese keine eigenen Fehlerseiten eingerichtet sind.

**Fehler 404** - Datei nicht gefunden: Dieser Fehler tritt immer dann auf, wenn eine Seite aufgerufen wird, die nicht existiert.

**Fehler 401** - Zugriff verweigert: Wird beim Aufrufen einer passwortgeschützten Seite das Passwort falsch eingegeben, erscheint diese Fehlerseite. Fehler 401-Fehlerseiten müssen lokal gespeichert sein.

**Fehler 500** - Interner Server Fehler: Dieser Fehler tritt zumeist dann auf, wenn Sie ein fehlerhaftes CGI-Script aufrufen.

#### <span id="page-37-1"></span>**6.8.1 Fehlerseiten anlegen**

In der Verzeichnisliste wählen Sie ein Verzeichnis, dass Sie mir Fehlerseiten ausstatten möchten. Anschließend geben Sie für jeden Fehlertyp die Internetadresse der Fehlerseite an, die angezeigt werden soll, wenn dieser Fehler auftritt. Sie müssen nicht für alle Fehler eine URL angeben. Bei den Fehlertypen, die Sie freilassen, erscheint, wenn ein Fehler auftritt, die Standardfehlerseite des Webbrowser.

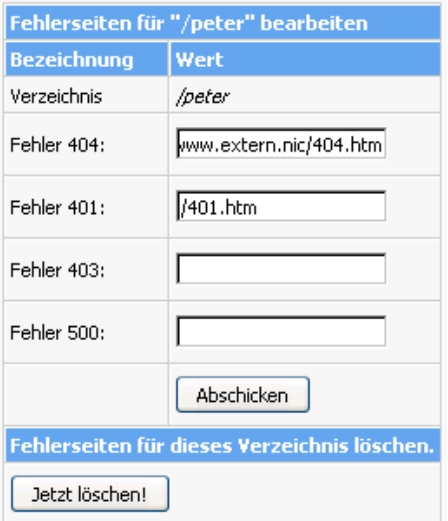

#### <span id="page-38-0"></span>**6.8.2 Fehlerseiten ändern**

Klicken Sie in Ihrer Verzeichnisliste auf 'ändern', um die Fehlerseiten für ein Verzeichnis zu ändern.

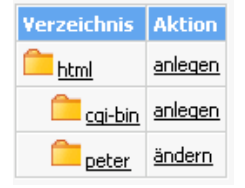

#### <span id="page-39-0"></span>**6.8.3 Fehlerseiten löschen**

Zum Löschen der Fehlerseiten klicken Sie erst auf ändern und anschließend auf die Schaltfläche 'Jetzt löschen', am Ende der Seite.

Fehlerseiten für dieses Verzeichnis löschen. Jetzt löschen!

### <span id="page-39-1"></span>**6.9 @-Domains**

@-Domains sind Domains der Form 'http://john@domain.com/'. Sie können so z.B. Domainadressen einrichten, die Ihrer E-Mail Adresse entsprechen.

Die Domain können Sie entweder in ein Verzeichnis, das innerhalb Ihres Speicherplatzes auf dem Server liegt, oder auf eine externe Adresse verweisen lassen. Ein Verweis nach '/john' verweist auf 'html/john' innerhalb Ihres Speicherplatzes für Ihre Domains. Ein externer Verweis wäre z.B. 'http://externedomain.com/'. Wenn Sie in diesem Fall Ihre Seite 'http://john@domain.com/verzeichnis/' besuchen, werden Sie auf 'http://externedo weitergeleitet.

Beachten Sie, dass die Weiterleitung über @-Domains per Java-Script funktioniert, welches nicht jeder Browser unterstützt. Wenn Sie Ihre @-Domain per Formular über eine Internetseite aufrufen lassen, beachten Sie auch, dass als Methode nur 'get', nicht 'post' funktioniert.

### <span id="page-40-0"></span>**6.10 Backup/Restore**

Zum Erstellen eines Backups klicken Sie bitte erst auf Backup und wählen Sie anschliessend aus, welche Bereiche Sie sichern möchten.

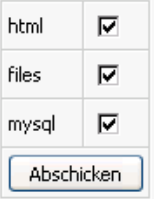

Sie haben die folgenden drei Bereiche zur Auswahl:

- Files: Die Dateien, die sich in Ihrem files-Ordner befinden
- HTML: Die Dateien, die sich in Ihrem html-Ordner befinden
- MySQL: Der Inhalt Ihrer MySQL-Datenbanken inkl. Datenbankstruktur

Wenn Sie das Backup in Auftrag gegeben haben, dauert es je nach Größe einige Minuten bis die Dateien im Backup-Verzeichnis zum Download per FTP zur Verfügung stehen. Die Daten im Backup-Verzeichnis zählen nicht zu Ihrem verfügbaren Speicherplatz.

Nach einem Providerwechsel oder nachdem versehentlich Daten gelöscht wurden, können Sie das Backup zurückspielen, indem Sie die downgeloadeten Dateien per FTP ins restore-Verzeichnis hochladen. Anschliessend müssen Sie über die Oberfläche auswählen welche Bereiche Sie wiederherstellen möchten. Danach dauert es wieder je nach Größe einige Minuten bis das Backup zurückgespielt wurde und Sie die Dateien aus dem restore-Verzeichnis löschen können. Die Dateien in Ihrem restore-Verzeichnis zählen zu Ihrem Speicherplatz, es ist jedoch beim Zurückspielen des Backups möglichen den maximalen Speicherplatz kurzfristig zu überschreiten.

### <span id="page-41-0"></span>**6.11 Crontab**

Diese Funktion richtet sich an erfahrene Benutzer. Mit einem Cronjob können Sie eigene Programme oder Befehle automatisiert zu bestimmten Zeiten ausführen lassen. Der Befehl wird mit den Rechten Ihres Hauptbenutzers ausgeführt.

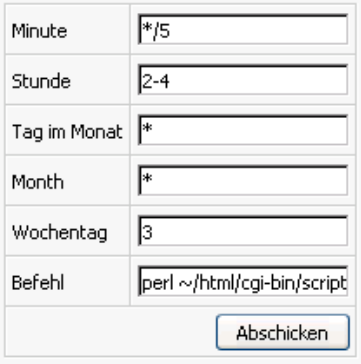

Um einen neuen Cronjob einzurichten klicken Sie zunächst auf den Button 'Neuer Cronjob'. Geben Sie nun an, zu welchen Zeiten der Befehl ausgeführt werden soll. Geben Sie im letzten Feld den Befehl an, der ausgeführt werden soll.

#### **Wertebereich für die Felder der Zeitangabe (Minimum - Maximum)**

Minute: '0-59' Stunde: '0-23' Tag im Monat: '1-31' Monat: '1-12' Wochentag: '1-7' (1 für Montag, 7 für Sonntag)

#### **Mögliche Eingaben je Feld (Beispiel für Minuten):**

'\*' steht für einen beliebigen Wert '15' der Befehl wird ausgeführt, wenn \*:15 Uhr ist '20-29' der Befehl wird in der Zeit von X:20 Uhr bis X:29 Uhr insgesamt 10 mal ausgeführt '15,20-29' der Befehl wird ausgeführt um X:15 Uhr und jede Minute von X:20 Uhr bis X:29 Uhr ausgeführt

'20-40/2' der Befehl wird zu jeder Minute ausgeführt, die durch zwei Teilbar ist und nur von X:20 Uhr bis X:40 Uhr

Der Befehl wird also immer dann ausgeführt, wenn die Zeit auf dem Server mit identisch mit den Zeitangaben ist, die Sie hier machen. Maximal einmal je Minute.

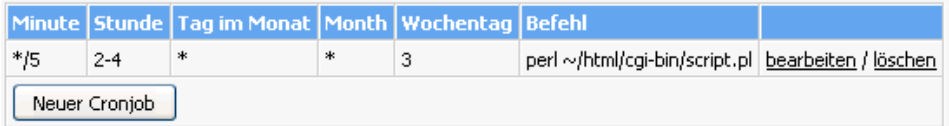

#### **Beispiel 1**

Minute: '\*/5' (nur alle fünf Minuten) Stunde: '2-4' (nur von 02:00 bis 04:00 Uhr) Tag: '\*' (jeden Tag im Monat) Monat: '\*' (jeden Monat) Wochentag: '3' (nur Mittwochs)

### **Beispiel 2**

Minute: '30', Stunde: '2' (nur einmal um 02:30 Uhr) Tag: '15,\*/2' (nur alle geraden Tage, sowie am 15. des Monats) Monat: '\*' (jeden Monat) Wochentag: '\*' (jeden Wochentag)

# <span id="page-43-0"></span>**7 Allgemeine Hilfe**

In diesem Abschnitt werden Ihnen allgemeine Schritte wie z.B. das Einrichten von E-Mail Adressen und das Uploaden von Daten mit einem FTP-Programm erklärt.

### <span id="page-43-1"></span>**7.1 FTP - so lädt man Dateien auf den Server**

Für die Übertragung Ihrer Dateien auf den Server gibt es für Sie zwei Möglichkeiten, bei beiden wird FTP verwendet:

Die gebräuchlichste und komfortabelste Methode ist die Verwendung eines sogenannten FTP-Programmes, auch FTP-Client genannt, mit dem Sie eine FTP-Verbindung zum Server aufbauen und schließlich die Dateien auf den Server laden. FTP-Clients sind für jedes Betriebssystem erhältlich.

Die zweite Möglichkeit ist die Verwendung von WebFTP, sofern Ihr Webhoster diese Funktion für Sie freigegeben hat. Bei der Verwendung von WebFTP benötigen Sie für den Upload Ihrer Dateien keinen FTP-Client, sondern nur Ihren Internetbrowser. WebFTP ist ein Bestandteil der Confixx-Weboberfläche, WebFTP können Sie auch nutzen, wenn Sie nicht zu Hause sind und kein FTP-Client auf dem Computer, mit dem Sie surfen, installiert ist.

#### <span id="page-44-0"></span>**7.1.1 Upload mit einem FTP-Programm**

Es gibt eine Vielzahl FTP-Clients, die aber alle sehr ähnlich zu bedienen sind.

Die folgenden Zugangsdaten wird Ihr FTP-Client abfragen, damit eine Verbindung zum Server aufgebaut werden kann:

**Benutzername/Login/User:** Geben Sie Ihren Benutzernamen für Confixx an (z.B. www123). Falls Sie einen weiteren FTP-Benutzer angelegt haben und Sie diesen verwenden möchten, geben Sie dessen Benutzernamen an (z.B. www123f1).

**Passwort:** Geben Sie das Passwort, mit dem Sie sich in die Confixx-Weboberfläche einloggen, an. Falls Sie einen weiteren FTP-Benutzer angelegt haben und Sie diesen verwenden möchten, geben Sie bitte dessen Passwort an.

**Host/URL/Server:** Geben Sie hier Ihre Domain oder die Adresse, die Sie von Ihrem Webhoster bekommen haben, an (ohne 'http://' also nur 'domain.tld').

Es gibt zwei verschiedene Übertragungsmöglichkeiten bei der Übermittlung von Dateien per FTP:

- 1. Übertragung im ASCII-Format
- 2. Übertragung im Binärformat

Die Übertragungsart, die zu wählen ist, hängt von der jeweiligen Datei ab, die Sie hochladen wollen.

Viele FTP-Programme bieten eine automatische Erkennung für ASCII/BINÄR-Dateien an. Diese funktioniert bei den meisten Dateien (HTML-Dokumente und Bilder), wenn Sie aber PHP3-, Perl-Scripte, Zip- oder Programmdateien oder andere weniger übliche Dateitypen hochladen möchten, sollten Sie die Übertragungsart manuell einstellen.

Alle ASCII-Dateien müssen im ASCII-Format, alle Binärdateien im Binär-

format hochgeladen werden. Zu den ASCII-Dateien gehören grundsätzlich alle Textdateien:

- htm/html-Dokumente (\*.html, \*.htm, \*.shtml)
- Scriptdateien (\*.php3, \*.php, \*.asp)
- Textdateien (\*.txt)
- Perlscripte (\*.pl/\*.cgi)

Zu den Binärdateien zählen unter anderem die folgenden Dateien:

- Bilder/Grafiken (\*.gif,\*.jpg)
- Microsoft Worddateien, Richtext (\*.doc, \*.rtf)
- Archivdateien (\*.zip, \*.rar, \*.arj)
- Programme (\*.exe, \*.com)
- Java-Applets (\*.class, \*.java)
- Kompilierte CGI-Programme (\*.cgi)

**Tipp:** Laden Sie erst alle ASCII-Dateien (html-Dokumente), dann alle Binär-Dateien (Bilder usw.) hoch: So müssen Sie die Übertragungsart nur einmal umstellen.

### <span id="page-45-0"></span>**7.1.2 Index- / Startseite**

Die HTML-Seite, die aufgerufen wird, wenn man nur Ihre Domain (z.B. http://www.domain.tld) angibt, muss einen der folgenden Namen haben:

index.php, index.php3, index.phtml, index.htm, index.html, index.shtml

#### <span id="page-46-0"></span>**7.1.3 Besonderheiten bei CGI-Scripten / Perl Programmen**

Nachdem Sie Ihr CGI-Script im richtigen Format hochgeladen haben (AS-CII / Binär) müssen Sie es zum Ausführen freigeben. Hierzu wenden Sie mit Ihrem FTP-Programm dem Befehl 'chmod 755' an. Bei einigen CGI-Programmen kann es notwendig sein, dass Sie für bestimmte Dateien/Verzeichnisse 'chmod' mit einem anderem Parameter ausführen müssen. Lesen Sie hierzu bitte die Installationsanleitung des jeweiligen CGI-Programmes.

### <span id="page-46-1"></span>**7.2 E-Mails schreiben / Versenden**

Sie haben zwei Möglichkeiten, E-Mails abzurufen, und zu verschicken:

• mit einem E-Mail Programm Um E-Mails aus einem POP3-Postfach mit einem E-Mail Programm abzurufen, benötigen Sie folgende Zugangsdaten:

Ausgangs- und Eingangsserver Benutzer (POP3-Postfach, z.B. www123p1) Passwort (Passwort für das POP3-Postfach)

• mit WebMail

#### <span id="page-46-2"></span>**7.2.1 mit Outlook Express**

Wenn Sie Ihre E-Mails von einem POP3-Postfach mit dem E-Mail Programm Outlook Express abrufen möchten, müssen Sie ein neues E-Mail Konto anlegen. Starten Sie hierzu Outlook Express und wählen Sie im Menü 'Extras' den Menüpunkt 'Konten' aus. Nun klicken Sie auf 'Hinzufügen' und wählen 'E-Mail...' aus. Geben Sie Ihren Namen und E-Mail Adresse an. Als Postausgangs- und Eingangsserver geben Sie den Server an, den Ihnen Ihr Webhoster genannt hat. Als Kontoname geben Sie den Benutzer bzw. Ihr POP3-Postfach an (z.B. www123p1).

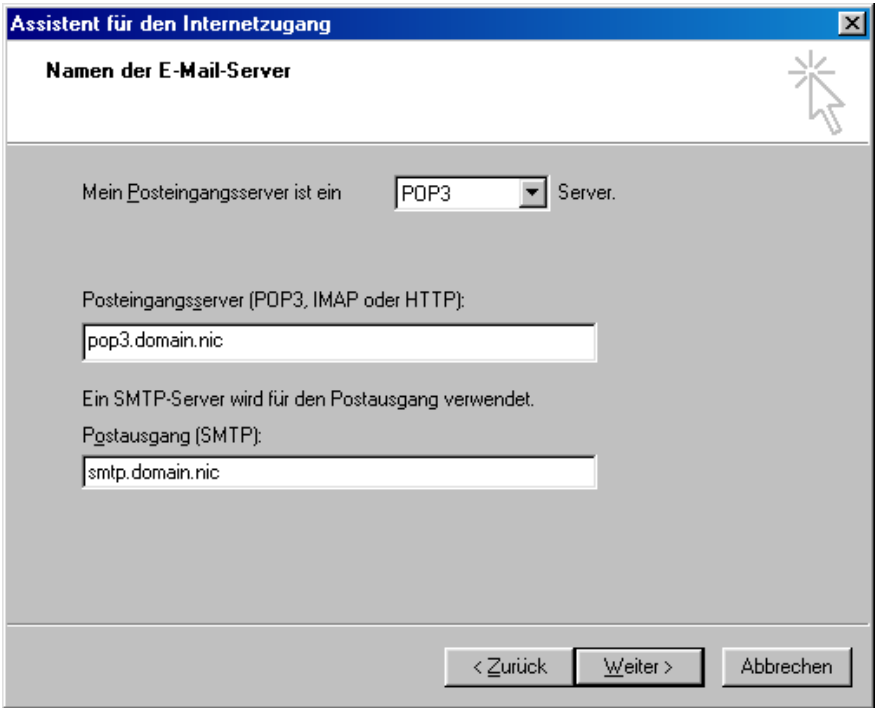

#### <span id="page-48-0"></span>**7.2.2 mit Netscape**

Starten Sie den Netscape Messenger. Wählen Sie den Menüpunkt 'Einstellungen' aus dem Menü 'Bearbeiten' aus. Wählen Sie aus der Kategorie 'Mail & Newsgroups' die Seite 'Mail Servers' aus.

Zunächst geben Sie den SMTP-Server zum Verschicken Ihrer E-Mails an. Die Serveradresse erfahren Sie von Ihrem Speicherplatzanbieter.

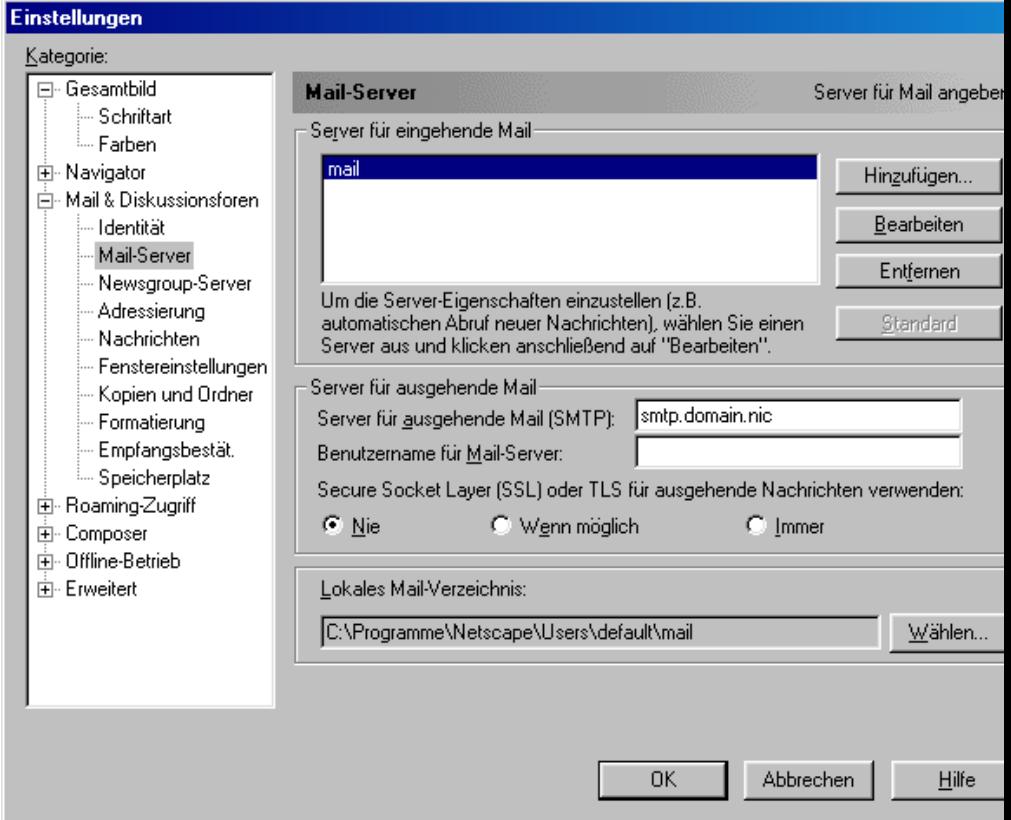

Stellen Sie nun den POP3-Server zum Empfangen Ihrer E-Mails ein, indem Sie auf 'Hinzufügen' bzw. 'Add' klicken. Im neu erscheinenden Fenster geben Sie 'nun den Servernamen, den Sie von Ihrem Webhoster erhalten haben, und Ihr POP3-Postfach, das Sie über die Confixx-Weboberfläche eingerichtet haben, ein.

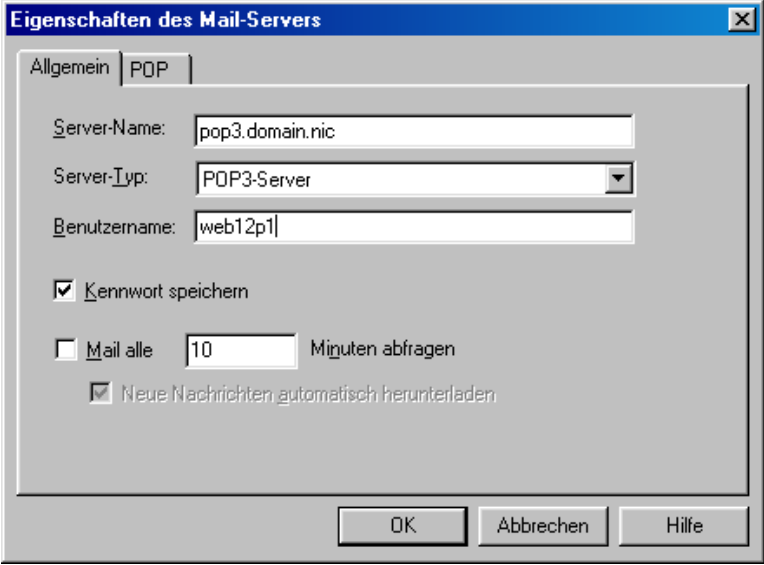

#### <span id="page-49-0"></span>**7.2.3 mit WebMail**

Wenn Sie WebMail zum Empfangen und Versenden von E-Mails benutzen möchten, müssen Sie lediglich Ihr POP3-Postfach und das dazugehörige Passwort angeben. WebMail erreichen Sie über den Bereich 'Tools' in Ihrer Confixx-Weboberfläche. Sie können sich auch mit Ihrem POP3-Postfach direkt in die Confixx-Weboberfläche einloggen. Ihnen steht dann eine eingeschränkte Oberfläche von Confixx zur Verfügung, in der Sie das Passwort für Ihr POP3-Postfach ändern und WebMail aufrufen können.

### <span id="page-50-0"></span>**7.3 Webalizer**

Webalizer ist ein Programm zur Auswertung der Zugriffe auf Ihren Internetseiten. Sie können die Statistik über die einen Link in der Confixx-Weboberfläche erreichen.

Ihre Domain(s) und Sub-Domain(s) werden nicht getrennt, sondern zusammen ausgewertet. Je nach Einstellung des Webservers kann die letzte Auswertung Ihrer Besucher einige Stunden zurückliegen.

Webalizer ist durch ein Passwort geschützt, damit nur Sie Zugriff auf Ihre Besucherauswertung haben. Der Benutzer für Webalizer entspricht Ihrem Benutzer für die Confixx-Oberfläche. Das Passwort können Sie über den Link 'Zugriffsstatistik' im Bereich 'Allgemein' selber festlegen.

Webalizer ist kein Bestandteil von Confixx. Weitere Informationen zu Webalizer finden Sie unter [www.webalizer.org.](http://www.webalizer.org)